IceWarp Unified Communications

# IceWarp Notifier User Guide

Version 10.2

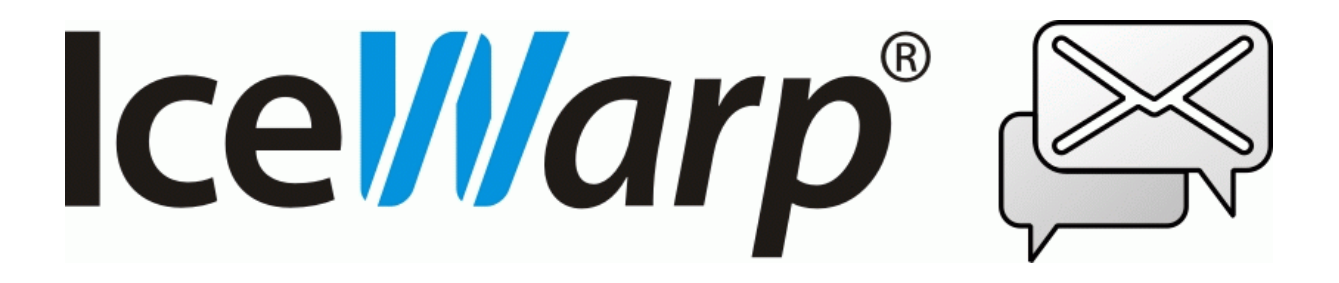

*Printed on 21 October, 2010*

# **Contents**

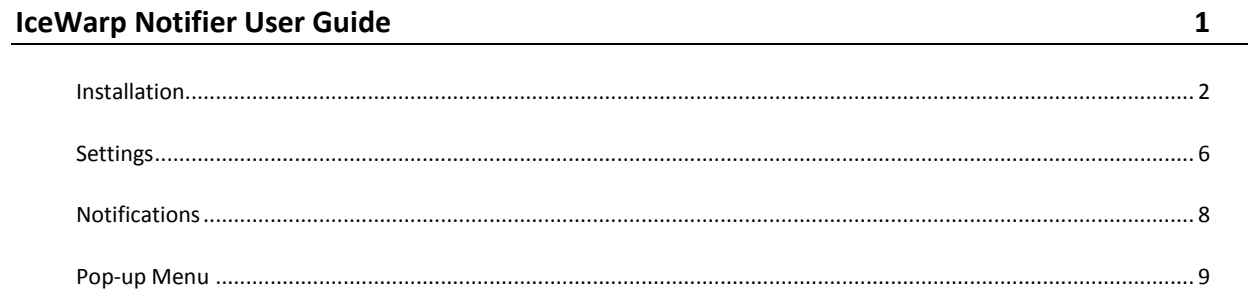

#### CHAPTER 1

# **IceWarp Notifier User Guide**

IceWarp Notifier is a WebClient integration and new email notification utility, for Windows 98, 2000, XP, Vista and W7.

The main purpose is to allow integration of IceWarp WebClient as the default Windows e-mail client for handling *mailto:* hyperlinks, or as a system tray shortcut to message composer. No longer users need to launch their browsers, navigate to the WebClient addresses, log in and click *New Message* and then paste e-mail addresses through clipboard – Notifier makes it possible with just a single click.

With Notifier installed, clicking a *mailto:* link will open WebClient message composer and supply the subject, recipient's email address or SMS number.

Notifier also informs on new email instantly as items arrive, displaying a notification bubble with e-mail preview and/or playing a custom sound, and shows unread message count when you hover the mouse over its icon.

Automatic features make it easily accessible for users:

- Easy installation through installer wizard
- **EXECOVER SMART ENGINEER SMART CONFERENT CONFIDENT** SmartDiscover support (zero configuration, just type username and password)
- Automatic timezone adjustment to system timezone
- Locale AutoDetect (language selected automatically based on Windows locale settings)
- Auto SSL (whenever available)
- Auto start on system startup

Other features include:

- Mailto: and default mail client handling
- IMAP IDLE instant e-mail notification and continuous item display
- CRAM-MD5 authentication
- Systray icon unread message indication
- Fading window with e-mail preview
- Browsing in emails using key arrows, *Home* and *End*
- Custom or Windows sound new e-mail notification
- Opens the default browser or another specified in **Settings**
- Unicode or regional charset support
- Localization support (various language translations available)
- Uses INTERNALDATE (no notifications on forged *Date:* header)
- Command line parameters, see /help for information
- --help, --runmail, --mailto, --register and --unregister parameters

#### **In This Chapter**

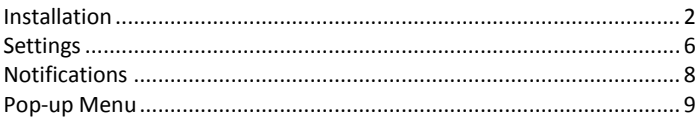

## <span id="page-5-0"></span>Installation

To install IceWarp Notifier, do the following:

1. Double-click the installation file – **notifier-setup.exe** – to run the setup wizard.

On the **Welcome** page, click *Next*.

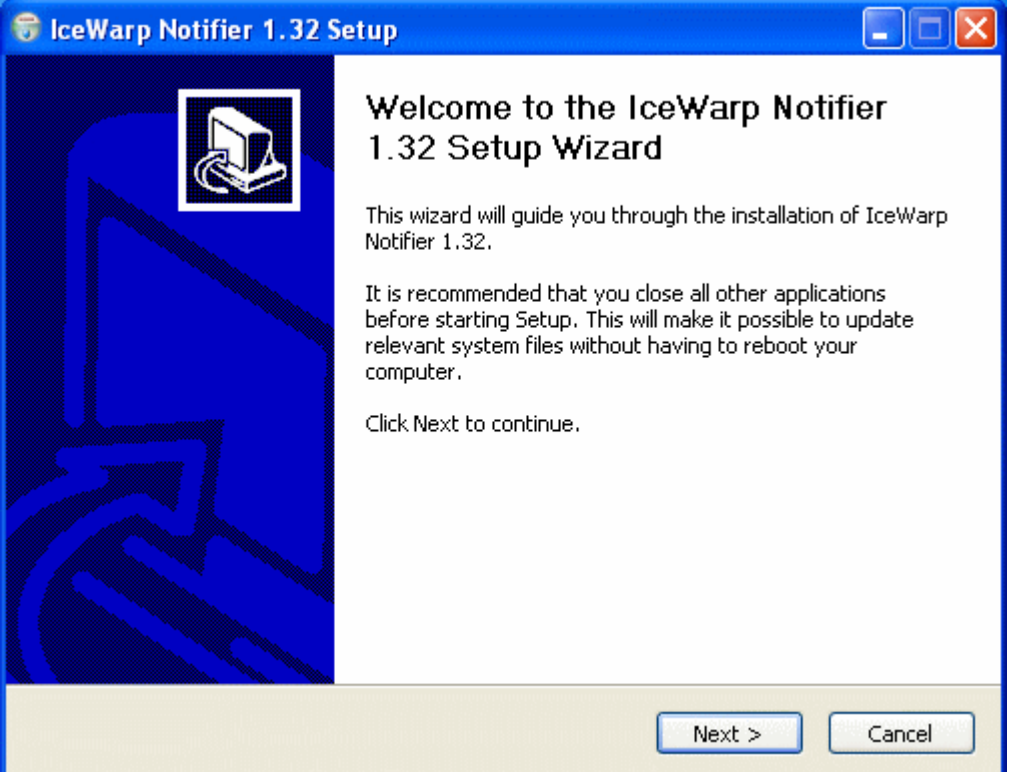

2. On the **Licence Agreement** page, review the agreement and click the *I Agree* button.

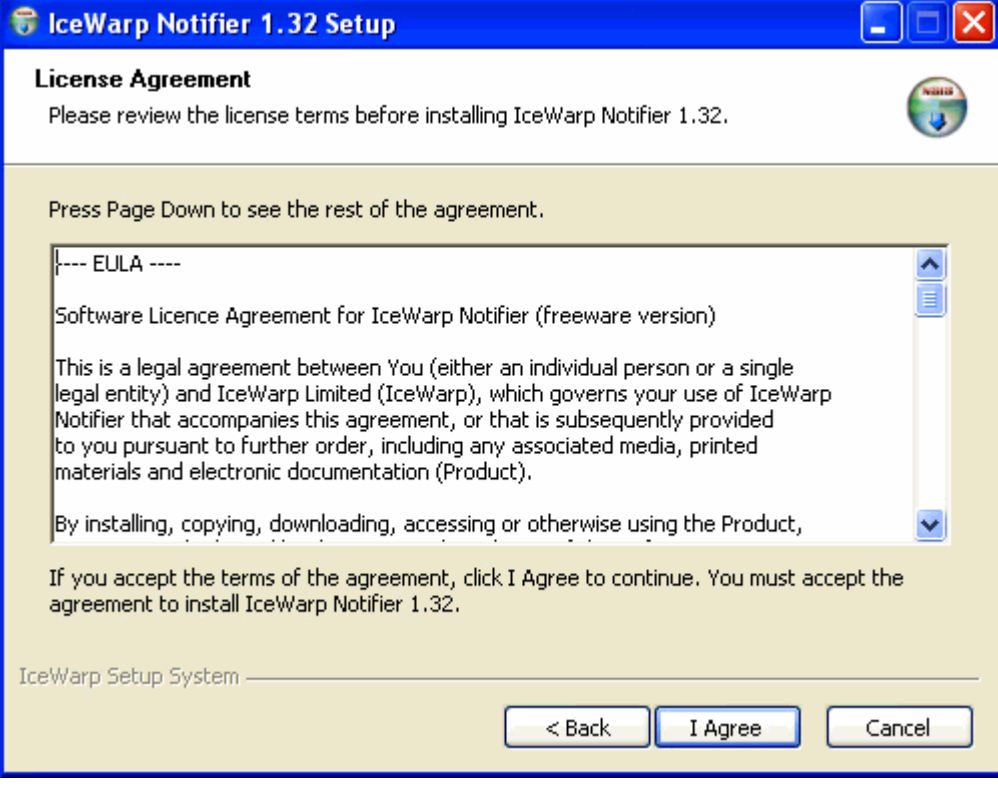

#### **4 IceWarp Notifier User Guide**

3. On the **Choose Install Location** page, either select the *Destination Folder* using the *Browse* button and click *Next* or just confirm the suggested location by clicking *Next*.

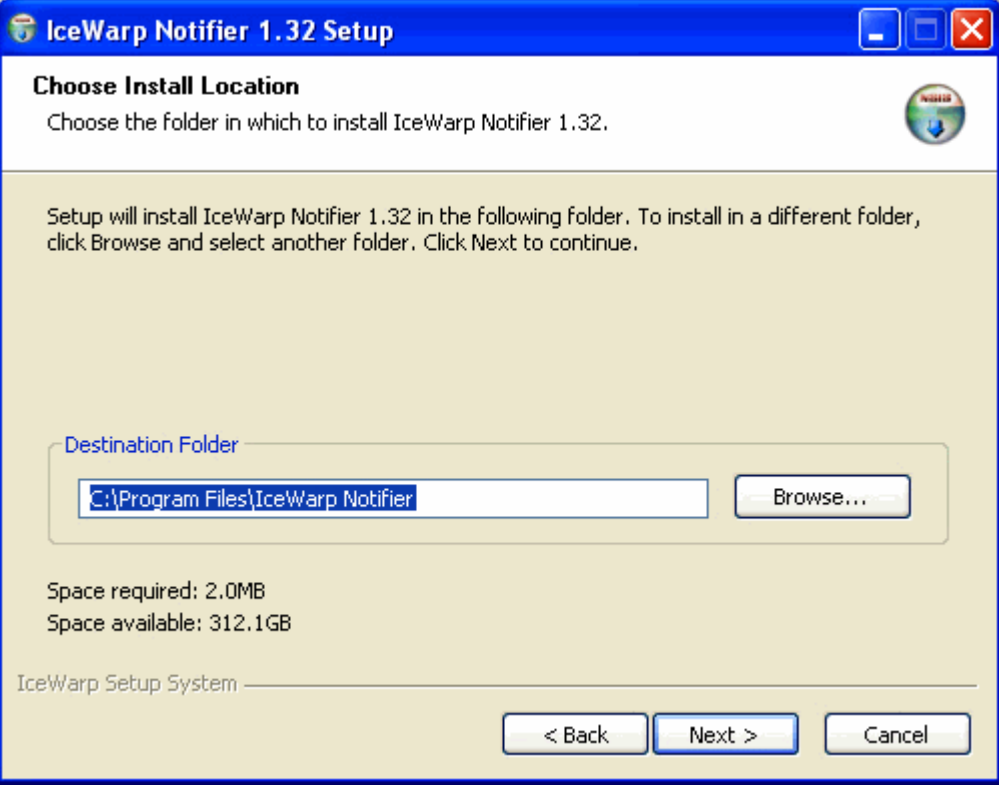

4. On the **General Settings** page, tick the *Make WebClient the default program for e-mail* box if you want to use WebClient as your default email application, tick the *Automatically run when you start your computer* box if you want to have Notifier launched on the computer start, click the *Install* button.

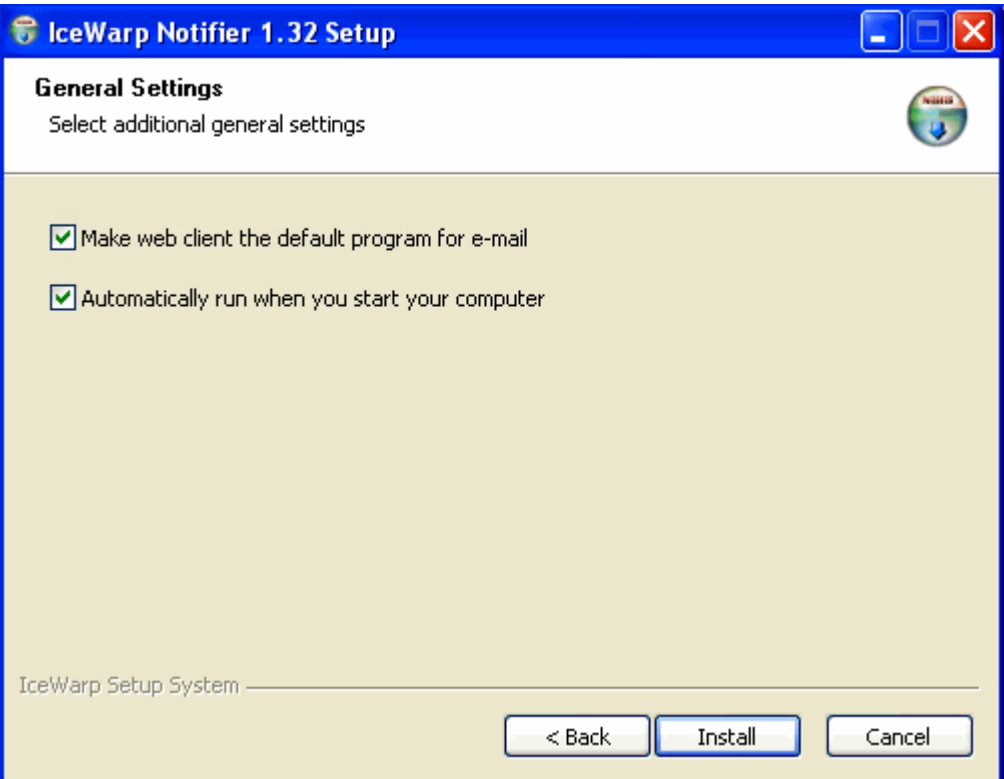

5. On the **Installation Complete** page, review installation information and click the *Close* button.

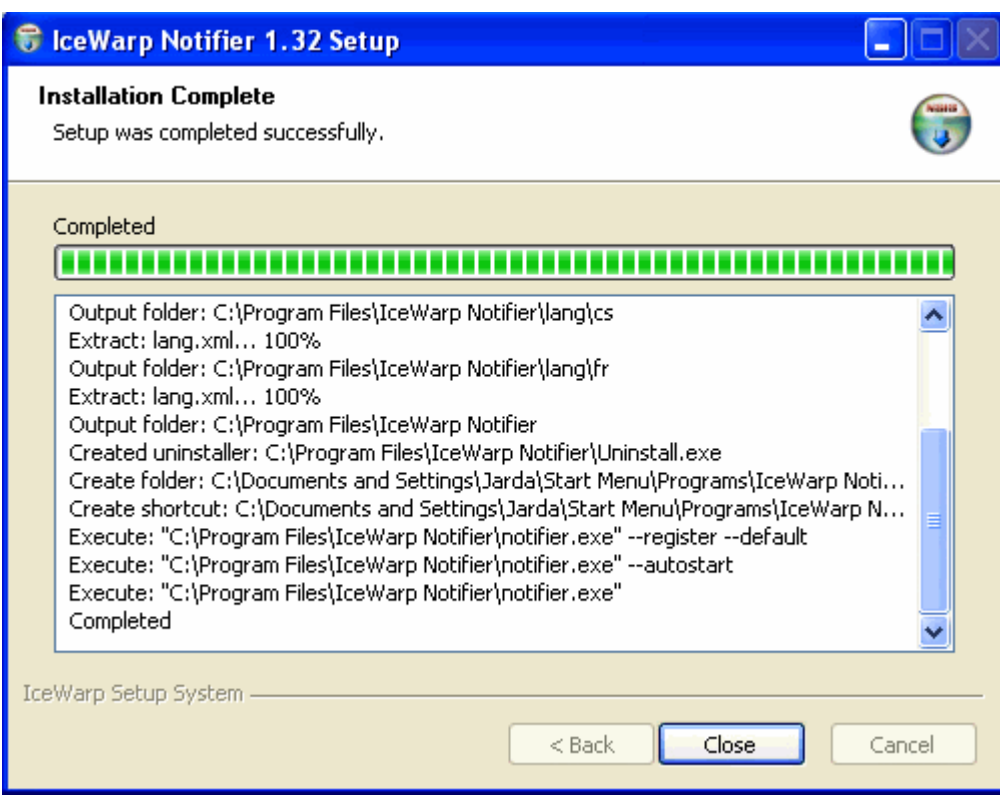

IceWarp Notifier installation is complete now.

# <span id="page-9-0"></span>Settings

To configure IceWarp Notifier, follow these steps:

1. On the right side of the computer **task bar**, right-click the icon shown below and select the *Options* item:

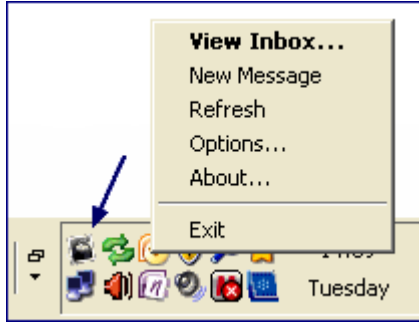

For more details about the pop-up menu shown above, refer to the **Pop-up Menu** (on pag[e 9\)](#page-12-0) section.

2. On the **General** tab, define your IceWarp Notifier preferences:

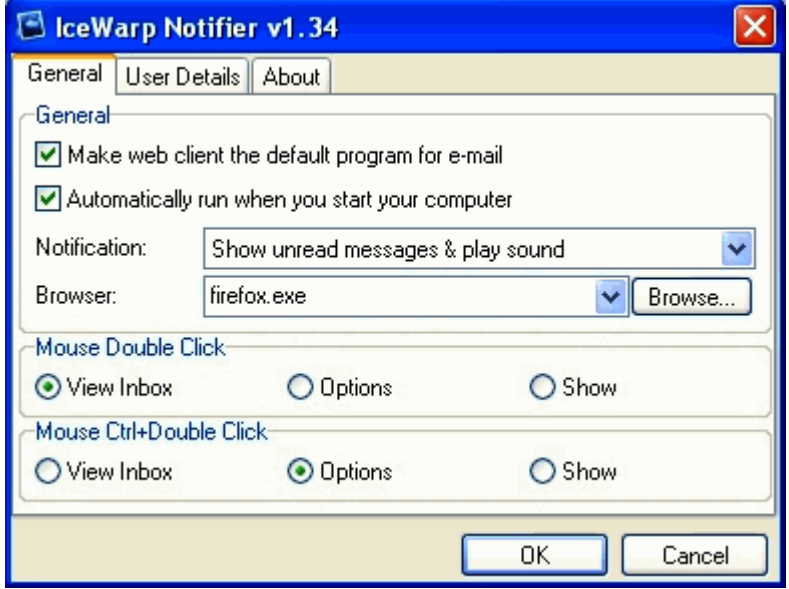

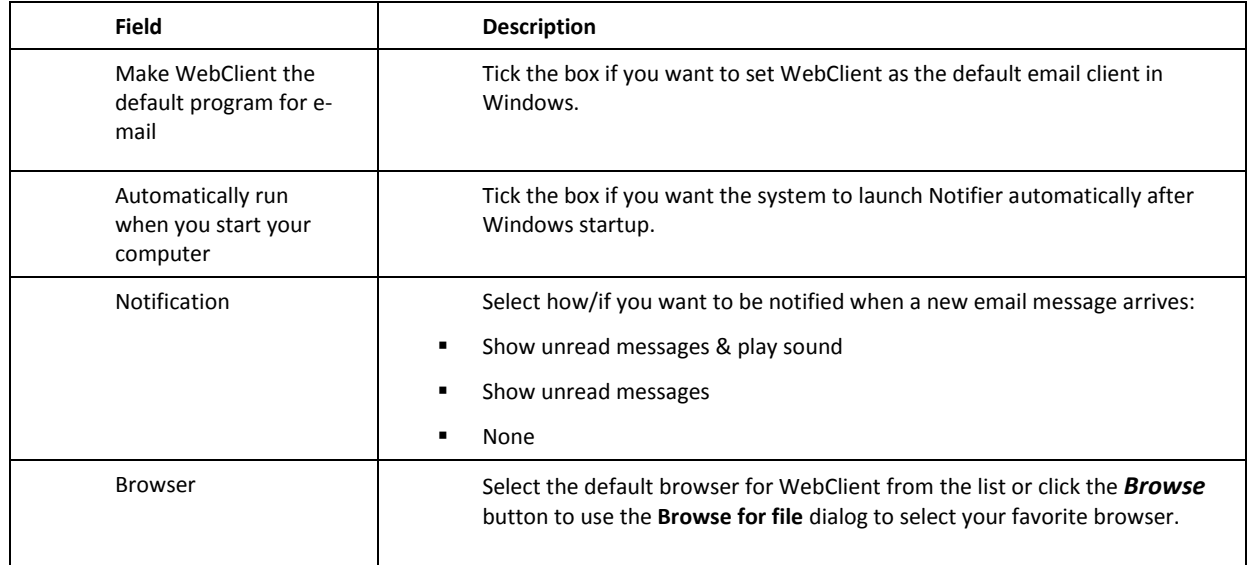

Other settings are optional.

- 1. On the **User Details** tab, fill in your *Email* address and *Password* to your email account. Leave the rest blank. Click *OK*.
- 2. Notifier will now try to automatically configure the server using the SmartDiscover feature, if it has been enabled by the server administrator. If you do not see a notification window with e-mails from your **Inbox**, you need to configure Notifier manually.
- 3. Reopen the **Settings – User Details** tab.

#### **8 IceWarp Notifier User Guide**

Into the *URL* field, provide the correct web address where you usually access WebClient.

Into the *Server* field, type the server hostname you received from your administrator – usually it is the first (hostname) part between slashes of the WebClient URL – see the picture below.

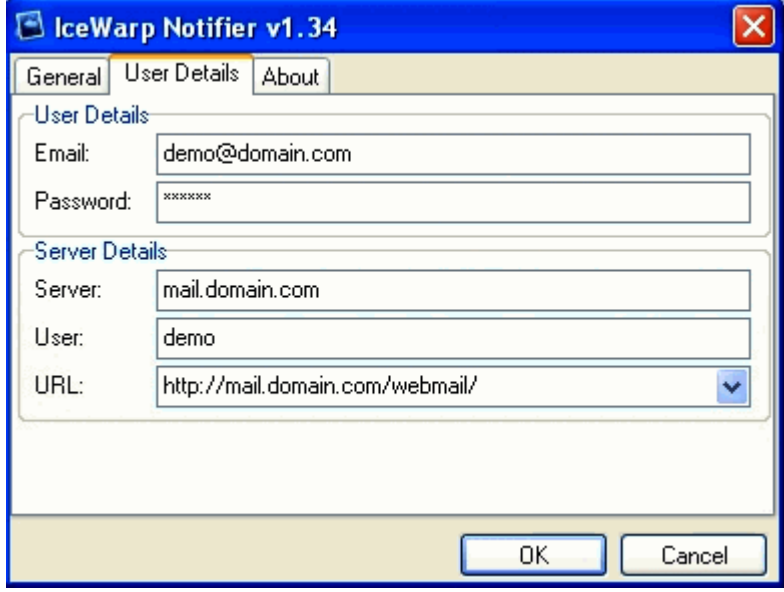

4. Click *OK* to finish setting up IceWarp Notifier and save the changes.

### <span id="page-11-0"></span>Notifications

When a new email message arrives, a notification similar to this one is shown:

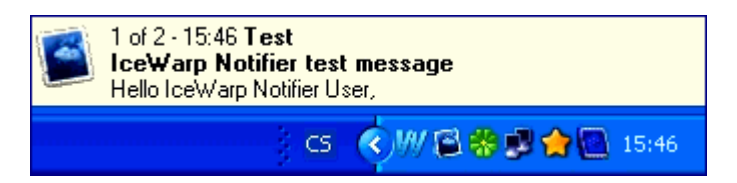

Clicking this notification frame opens a window with the incoming message directly in WebClient.

You can use arrow keys, Home and End keys to browse through e-mails in your Inbox within the notification frame.

# <span id="page-12-0"></span>Pop-up Menu

To reveal this menu, right-click the Notifier task-bar icon as illustrated in the **Settings** (on pag[e 6\)](#page-9-0) chapter – on the first image with an arrow.

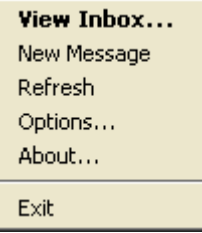

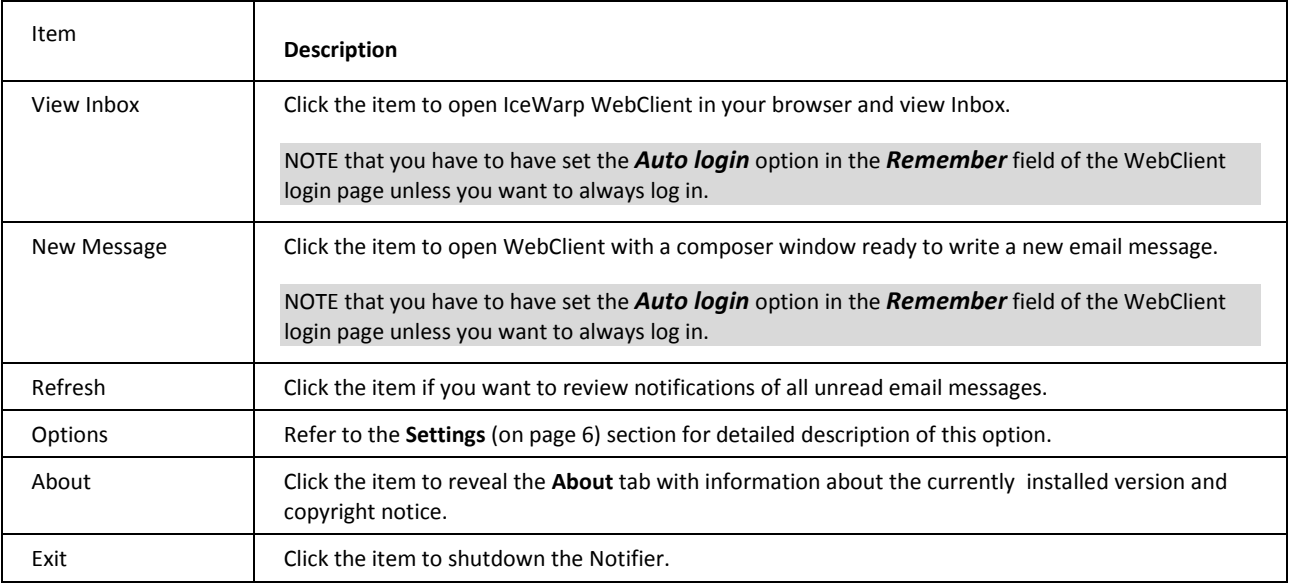